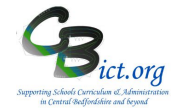

## **Import Assessment transfer data for new Year 5 pupils**

A **NEW Y5 IMPORT 2019** markbook is available in your Integris Assessment to use for importing Y4 transfer data received from feeder lower schools.

## **To be undertaken by the Integris Administrator**

These instructions cover the following:

**Step 1:** check/assign the appropriate KS1 year for your new Y5 pupils for Sept 2019 **Step 2:** prepare the **New Y5 Import 2019** markbook

**Step 3:** import the data from the Y4 transfer files received from feeder schools

## **IMPORTANT!**

Before you proceed with the steps, take a moment to see the contents of the **New Y5 Import 2019** markbook and how the columns will be populated:

Markbook - New Y5 Import 2019 - Class 2A (2018/2019)

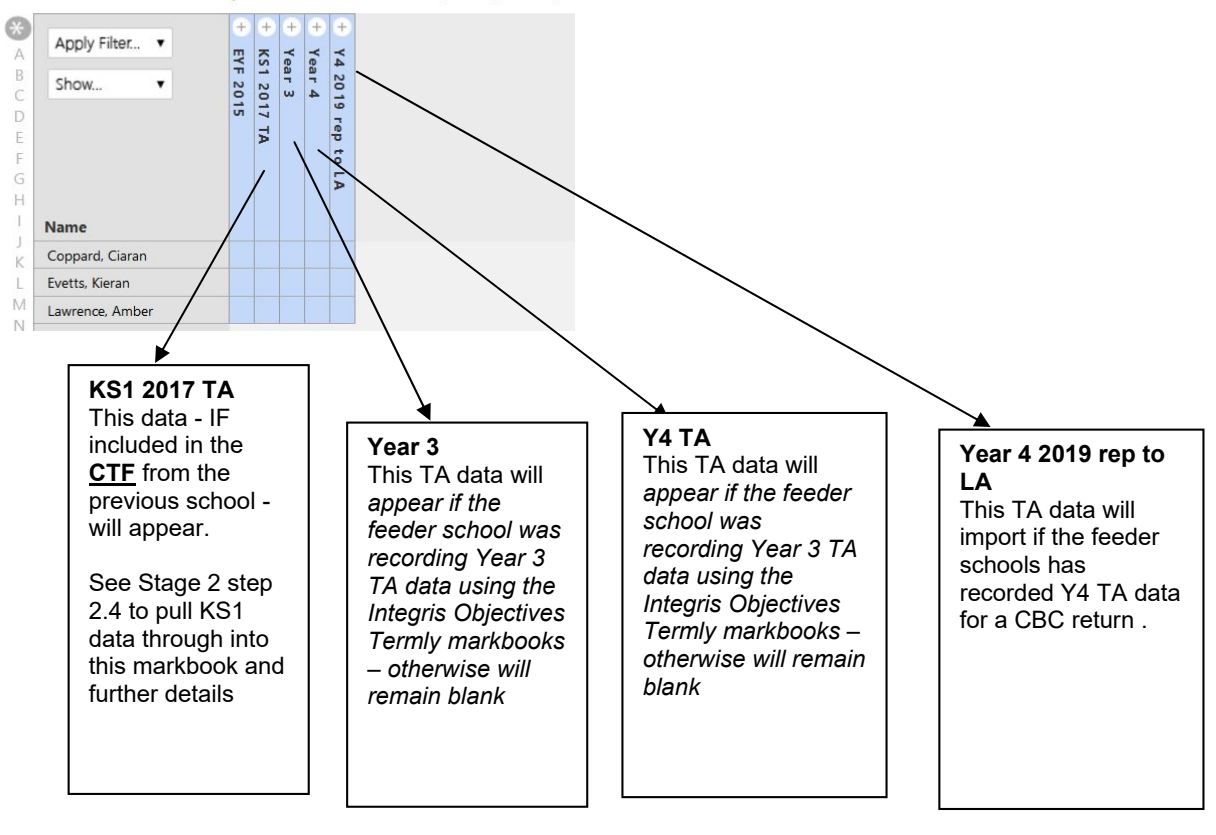

See Annex 1 for list of data columns in each unit

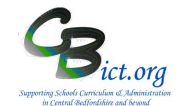

## **Step 1: check/assign KS1 year to new Year 5 pupils**

- 1.1 You must ensure that you have imported either ATFs (and/or CTFs) files containing the pupils' UPNs and other information into your **Integris Admissions Roll** (as per the early stages of the Year End procedures)
- 1.2 Using **Speed Edit >** select **KS1 Year** under *Area* > click Find and select all your new Year 5s in the Admission Roll > click select and click Yes to the prompt to select all > ensure that all these pupils have 2017 assigned – if not, select **2017** in the new value list > Assign > Save.
- 1.3 Staying in Speed Edit, check *'KS1 End of statutory assessments*' under Area > ensure the value is **Yes**

## **Step 2: Prepare New Y5 Import 2019 markbook**

2.1 Go to **Assessment > Assessment Planning > Templates** > **LA Templates > Year 5 Imports** folder >click on **New Y5 Import 2019** markbook > click **Deploy** > click No to the next prompt.

You should now see the **New Y5 Import 2019** markbook appear **in bold** within a new *'Year 5 Imports'* folder under your *My Assessment Plans* folder.

2.2 With the **'New Y5 Import 2019'** markbook highlighted, click **Edit** > click **Enrolled Groups** tab > click **Add Enrolled Group** icon

> in the next window, change the Classes drop down to **Ad-Hoc Group**

- > in the name box, type in **'New Y5 Sep 2019'**
- **>** click **Add Student List** button

> in the search screen, select **Admissions** as the *Roll Status* and click Find > if all (or majority) of your pupils listed are those due to start in September, click Select and click Yes to the prompt to select them all so that they are listed in the *Enrol Groups*  window - *you can at this point select any individual pupil and click on the Bin icon to remove them from the list if you wish, but this isn't important.*

- > **click Add**
- > then **close** this pop up window.
- > select the **Ad-Hoc New Y5 Sep 2019** entry from the *Enrolled Groups* list
- **>** click on *Add Markbook users* icon

> from the list, **select your user ID** so that only you can see the data (*at this stage, it should only really be the data administrator)* 

- > click **Ok**
- > click **Save**.

# 2.3 **Now check that the markbook appears as expected:**

**>** go to **Assessment > Markbook** > select the **New Y5 Import 2019** markbook for the **Ad-Hoc new Y5 Sep 2019** pupils and click **Open**

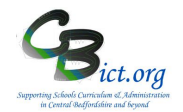

Markbook - New Y5 Import 2019 - Class 2A (2018/2019)

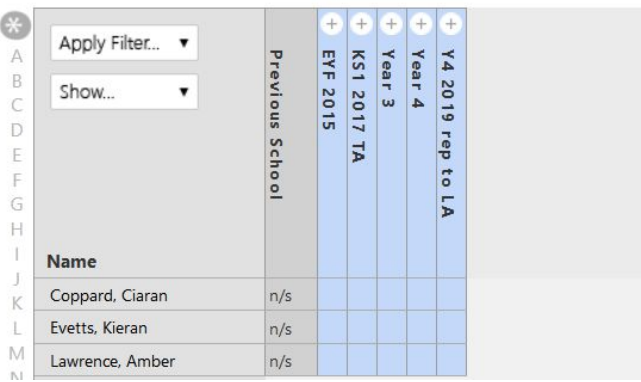

> you should see the **Previous school** column appear which should display the **DfE number** (by hovering over the number, you will see the school name) – *this is only if you have imported the pupil's ATF or CTF files into the Admissions roll for these pupils previously. Note: the Previous feeder school will enable you to ascertain whether the school is using Integris or Sims and therefore you can be prepared as to what type of file you should be expecting to receive from the school!!!!* 

> check that all the pupil names appear as expected

#### 2.4 **KS1 2017 Unit (this can be worked on ahead of importing any Y4 transfer files from feeder schools):**

Open this unit and check whether any KS1 data appear in the columns.

If your school has imported CTF files sent from feeder schools, then it is likely that most, if not all the pupils for each feeder school will have some KS1 data present. In this case, if KS1 data is present, you will see it in this unit.

If KS1 data does not appear for any of the pupils, then it is possible that the KS1 data has imported via CTF but has not pulled though into this markbook: to check this, click Back to exit the markbook.

Go to **Administration > Utilities** > *Update Year Independent Key Stage Markbooks* … > select **KS1** from drop-down menu > select **Student Find** in the *Select Students by* drop – down menu

Update Year-Independent Key Stage Markbooks Select Students by: Student Find T Select Key Stage: KS1  $\overline{\phantom{a}}$ 

 $>$  click Add Student to the list

> change the *Roll Status* to **Admissions** > click Find and select the new Year 5 pupils currently in your Admissions roll so that they are listed in the Update screen

> then click on **Update**.

> When the progress window completes, click **OK**.

> Go back to **Assessment > Markbook** > select the **New Y5 Import 2019** markbook for the **Ad-Hoc new Y5 Sep 2019** pupils and click **Open.** Open the KS1 2017 unit and check to see if any KS1 data has appeared.

2.5 If some data has appeared for some pupils, and still missing for other pupils, then you will need to find the missing KS1 data from the K2S (Key to Success) website. See separate

何  $(1)$ 

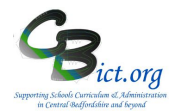

**Import KS1 data** instructions on how to do this.

You are now ready to import the data from feeder lower schools' Y4 Transfer files.

## **Step 3: Import data from Y4 Transfer files**

Please note the following:

- **Transfer files that have been created from Integris** will automatically import into your Integris as the data column headers should match – see Appendix A for list of the column headers. (Follow steps 3.2 – 3.7 below).
- Transfer files created from Sims or any other spreadsheet will need your manual intervention when importing (steps  $3.8 - 3.13$ , below). The spreadsheet files received must be saved as a csv file.
- Transfer files sent to you as Word documents cannot be imported into Integris the information has to be recorded on a spreadsheet which must include a column for UPNs and saved as a csv file.
- **3.1 PLEASE CHECK THE NAME and the CONTENT OF EACH Y4 TRANSFER FILE first. The file will have been created in Integris if the file is called <***feeder lower name***> Y4**

**Transfer 2019 <***yourschoolname***> (this is usually a csv file indicated by ) AND when you open the file it looks like this:**

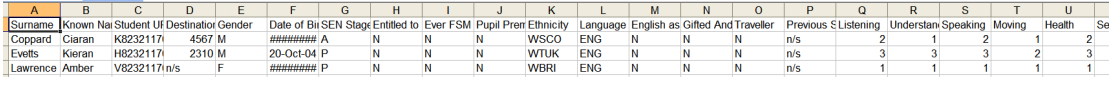

*A list of the column headers expected in a Y4 Transfer file created through Integris can be found in Annex 1.*

**If this is the case, proceed to step 3.2.**

**If the file is as above but is saved as an xls file , then convert it to a csv by going to** *File > Save As > change file type to Comma delimited (csv)*

**If the file is called anything different to the above and when opened, does not have the same column headings as the above diagram, then you will need to work out what each of the columns contain and which columns they need to be matched against in your Y5 Import markbook. When you have done this, please proceed direct to step 3.8.**

**If the file sent to you is a Word document with a table of pupil details and their results, this needs to be transferred onto an Excel spreadsheet** *(by copying the table and pasting onto a spreadsheet)* **and saved as a csv file** *(File > Save As > change file type to Comma delimited (csv))***. As per above, you need to work out what each of the columns contain and which columns they need to be matched against in your Y5 Import markbook. When you have done this, please proceed direct to step 3.8.**

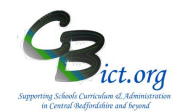

#### **To import an Integris Transfer file**

#### **3.2** Go to **Assessment > Utilities > Assessment Import**

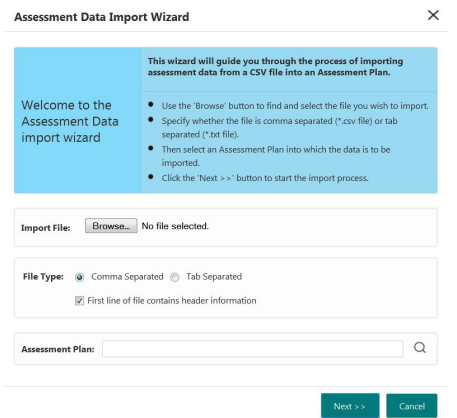

- 3.3 Click on **Browse** and locate your **Y4 Transfer** csv file (created in Integris) you wish to import and click **Open**
- 3.4 Click on mag glass icon > click on + next to *My Assessment Plans* > scroll down list until you find the *Year 5 Import* folder and click + next to it > click on **New Y5 Import 2019** markbook and click **OK**

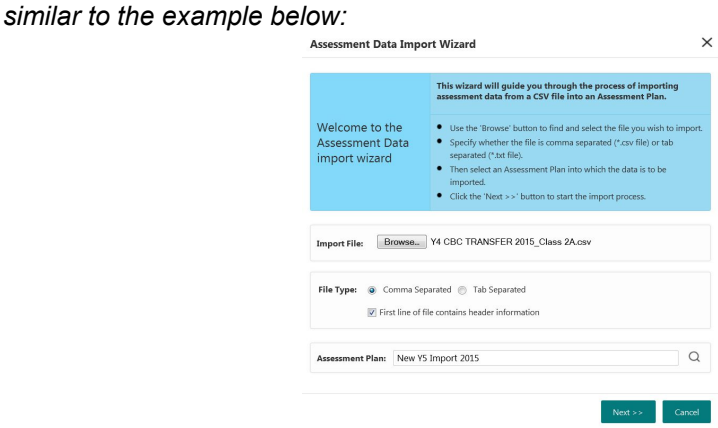

#### > click **Next**

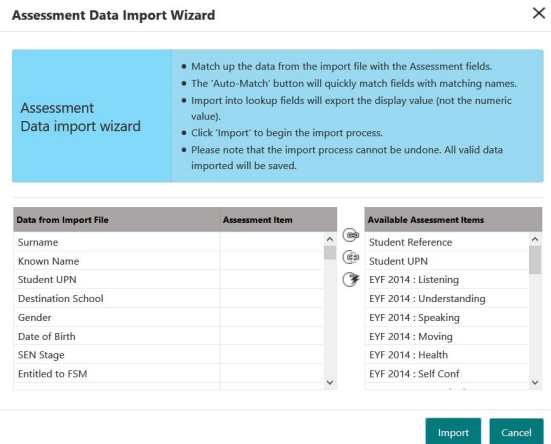

\*\*\*To confirm that the transfer file you have selected has been created in Integris, you should see the same column headings **for data** in both panes!

*As you scroll down the items in the left pane, you will notice that the data headings are the same as those listed in the right pane.*

> *Page 5 of 8 April 2019 Cbict.org*

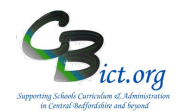

- 3.5 Click on the **Automatch** button and you will see the items in the right pane move across to the left automatically where there is a match > then click on **Import**.
- 3.6 When the import process is finished, you will be prompted with either a '*Import of Assessment data has completed successfully'* OR

you will be prompted to *Generate a Report*. In all cases where you are prompted to generate the report, click on this button to check for any discrepancies – it will point out where a pupil in your transfer file may not exist in your markbook or you may have missing data for some of the columns. *This is perfectly acceptable as the sending school may not have data for all the columns.*

3.7 **To check what has been imported**: >go to **Assessment > Markbook** > select the **New Y5 Import 2019** markbook > click Open

You should be able to see what data has been imported.

Repeat steps 3.1 – 3.7 for each Integris Y4 Transfer file received if created by an Integris feeder lower school.

**To import a Y4 Transfer file created in SIMS or any other spreadsheet:**

**Important!! At this point you have saved the Y4 Transfer file as a csv file and have identified which columns in the Y5 Import markbook the data needs to be matched to:** 

#### **3.8** Go to **Assessment > Utilities > Assessment Import**

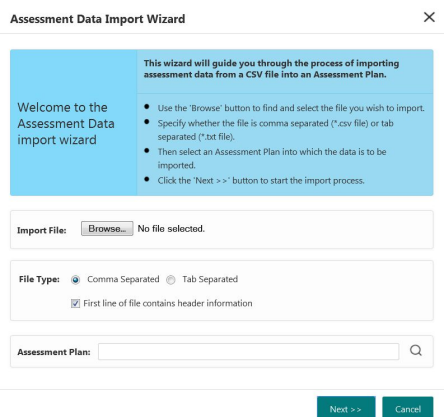

- 3.9 Click on **Browse** and locate your **Y4 Transfer** csv file you wish to import and click **Open**
- 3.10 Click on mag glass icon > click on + next to *My Assessment Plans* > scroll down list to find the *Year 5 Import* folder and click + next to it > click on **New Y5 Import 2019** markbook and click **OK** > click **Next**

You should see that the column headings in the left and right hand pane differ and these will need to be matched by yourself **with caution**. *The headings on the left are those from the Y4 Transfer file.*

*If the headings in the left pane are difficult to distinguish, cancel out at this point and open the* 

# **Import Y4 transfer files (new Year 5) into Integris**

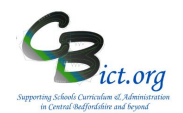

*transfer file separately to take a closer look – you need to work out what each column in the transfer contains so that you can match them against the correct column in your Import markbook.* 

3.11 To match the columns manually: >Click the column heading in the left pane

> then click the column heading in the right pane

> then click on **Link Assessment Item** icon which will move the column heading from the right pane next to the column heading selected in the left pane.

Continue in the same way to match the remaining items. Ensure that you have matched the columns correctly!!!!

- 3.12 When you are sure you have matched all the columns you need to import accurately, click **Import** to import the data.
- 3.13 When the import process is finished, you will be prompted with either a '*Import of Assessment data has completed successfully'* OR

you will be prompted to *Generate a Report*. In all cases where you are prompted to generate the report, click on this button to check for any discrepancies – it will point out where a pupil in your transfer file may not exist in your markbook or you may have missing data for some of the columns. *This is perfectly acceptable as the sending school may not have data for all the columns.*

#### 3.14 **To check what has been imported**: >go to **Assessment > Markbook** > select the **New Y5 Import 2019** markbook > you should be able to see what data has been imported.

Repeat steps 3.8 – 3.14 for each Y4 Transfer file that has not been created as an Integris exported csv file.

All of the data you have imported will automatically transfer into the markbooks for 2019/2020 after the Year End process has been completed at the start of the new academic year in September.

Well done – you have completed the new Y5 import procedure.

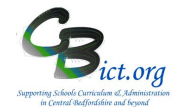

# **Import Y4 transfer files (new Year 5) into Integris**

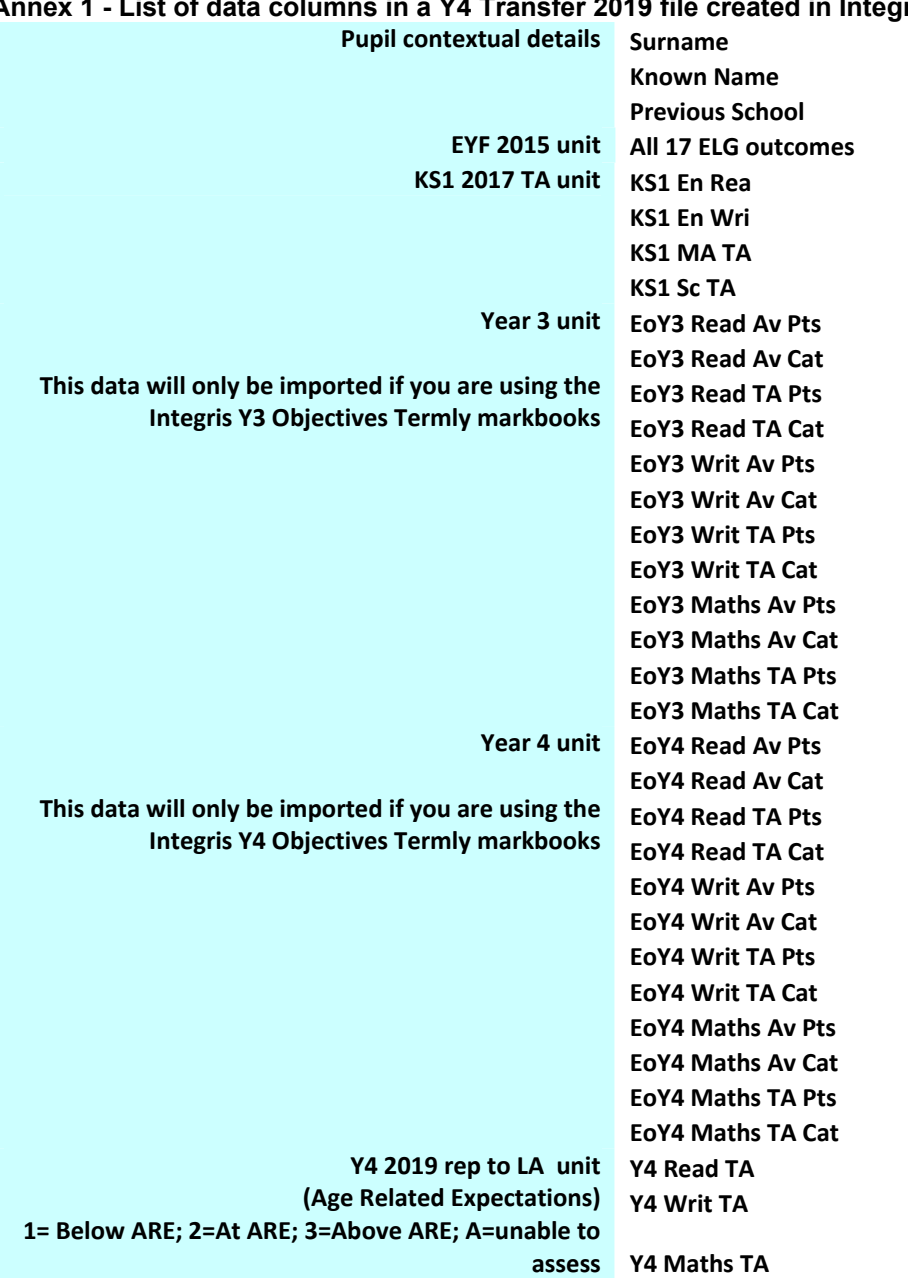